# **Starter Tour K1205**

This Guided Tour explains the basic steps needed to configure and process measurements on the K1205 Protocol Tester.

# **Configuration and Protocol Setup**

# **Monitoring and Evaluating the Tests**

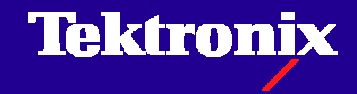

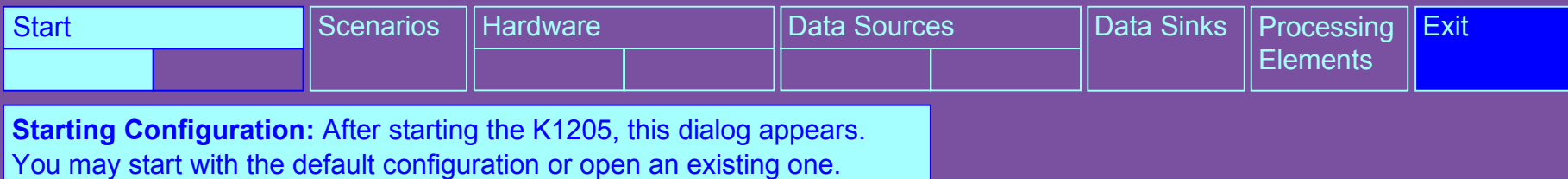

The configuration will open in the »Data Flow Window«.

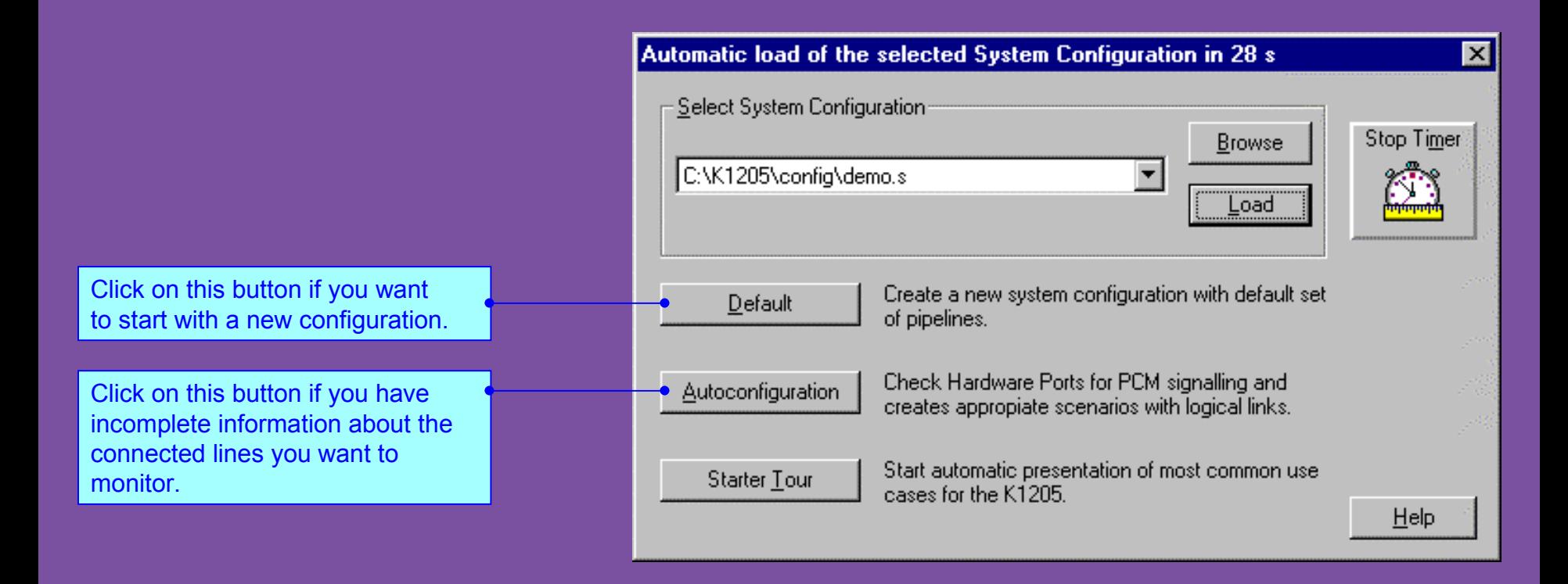

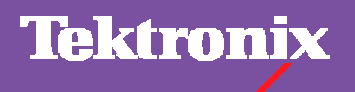

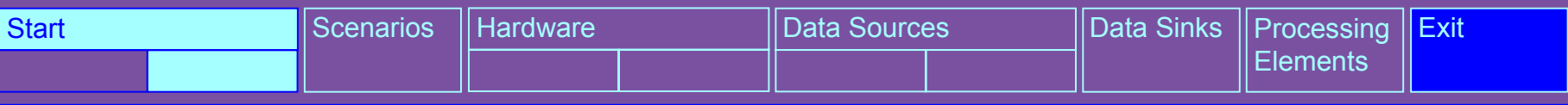

**Configuration Center »Data Flow Window«:** To carry out measurements you need to configure data sources and data sinks and the criteria for evaluation. All configuration settings can be made in the »Data Flow Window«.

In general, you can complete the configuration in five steps. **1.** Configure scenarios **2.** Configure hardware **3.** Configure data sources **4.** Configure data sinks **5.** Configure processing elements

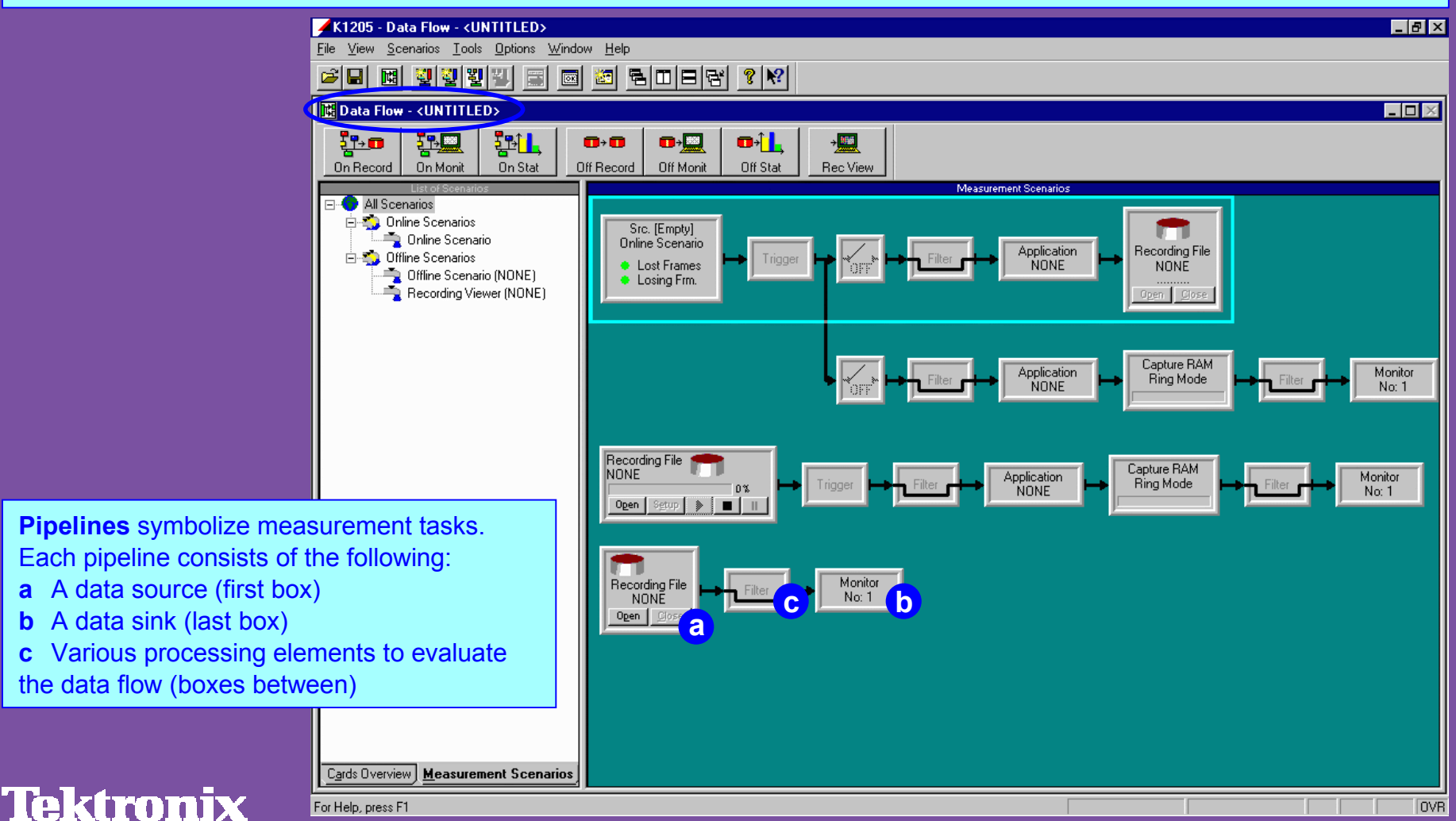

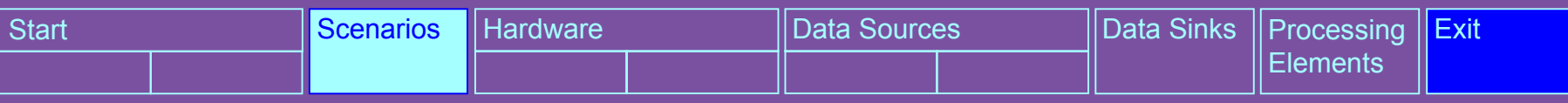

**Configure Measurement Scenarios:** Various pipeline branches can be assigned to one source to carry out different measurements on the received data. A measurement scenario bundles all measurement tasks (symbolized by pipeline branches) that should be executed on a single data source.

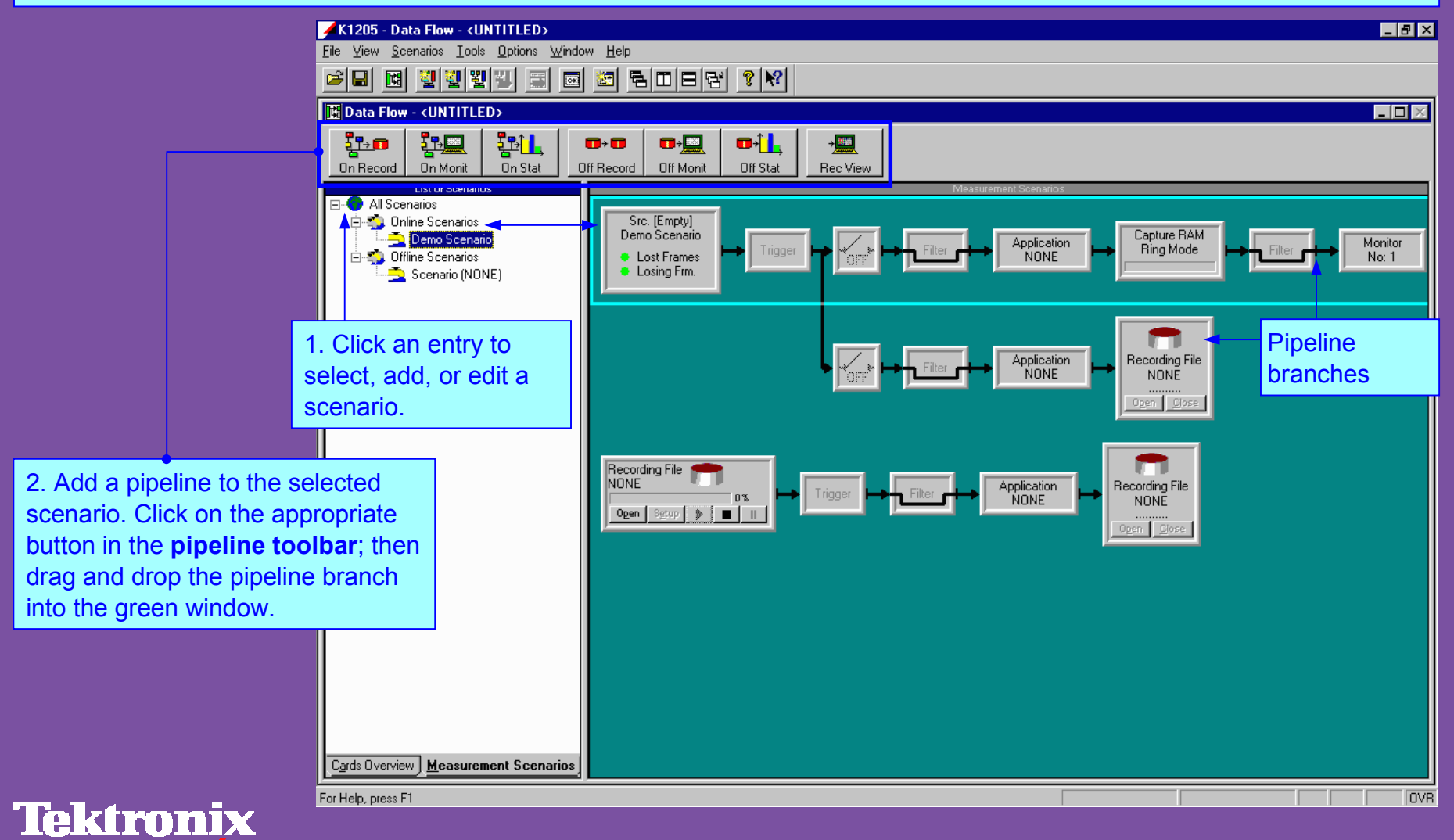

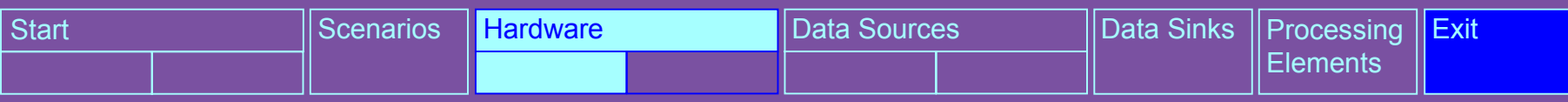

**Configure Hardware - Select Cards:** Configure hardware in the »Cards Overview« pane of the »Data Flow Window«. **Note:** Hardware configuration is only needed when you configure an online measurement scenario.

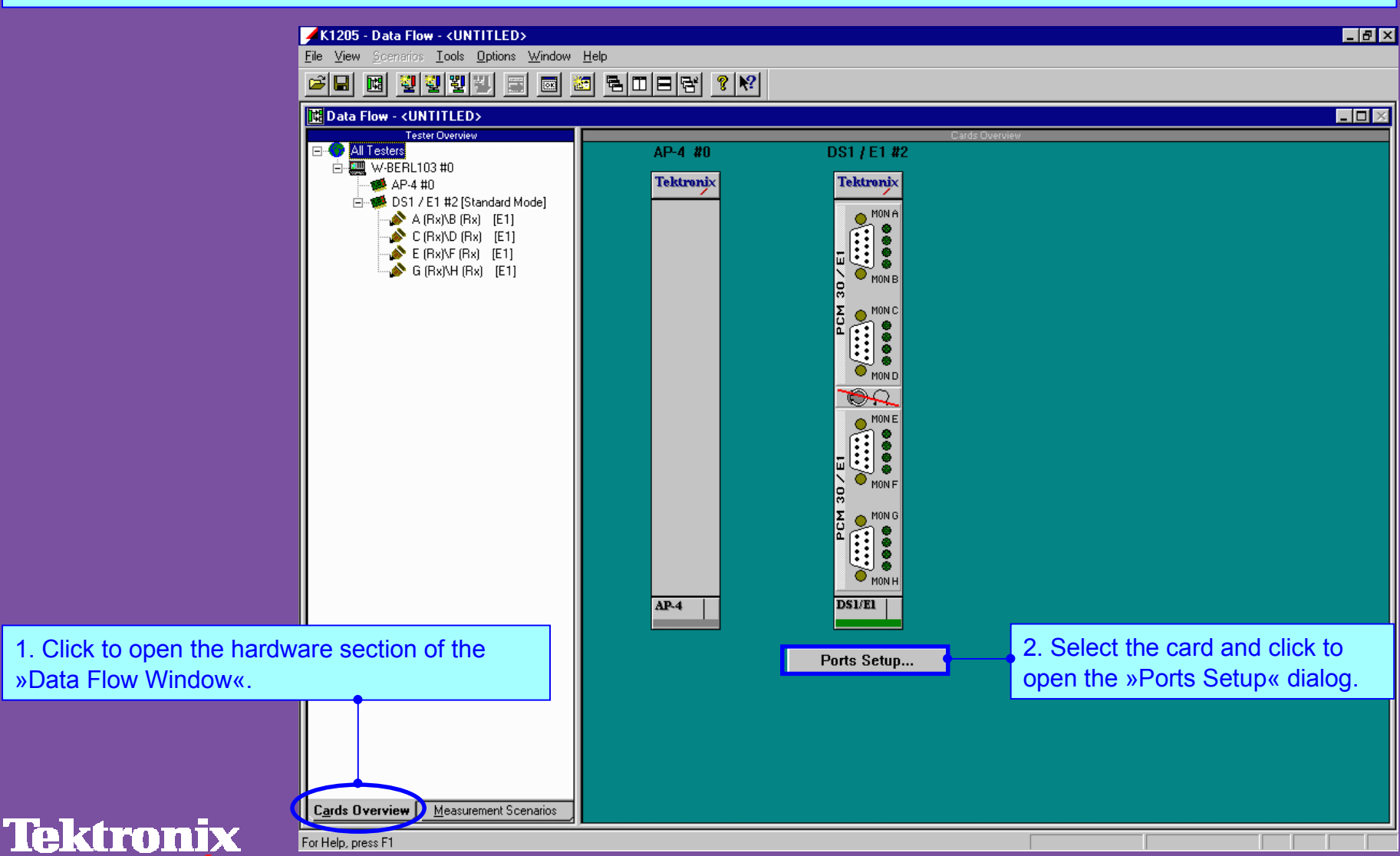

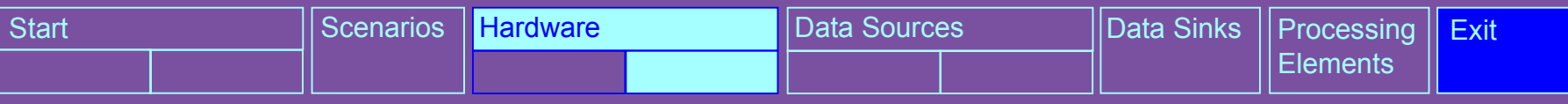

**Configure Hardware - Set Up Ports:** In the »Ports Setup« dialog configure the ports for the type of data you will receive during the measurement. For different interface modules, the dialog offers individual setup options. This example shows the »Ports Setup« dialog for the DS1/E1 module (PRIMO), which supports monitoring of 1.544 Mbit or 2.048 Mbit lines.

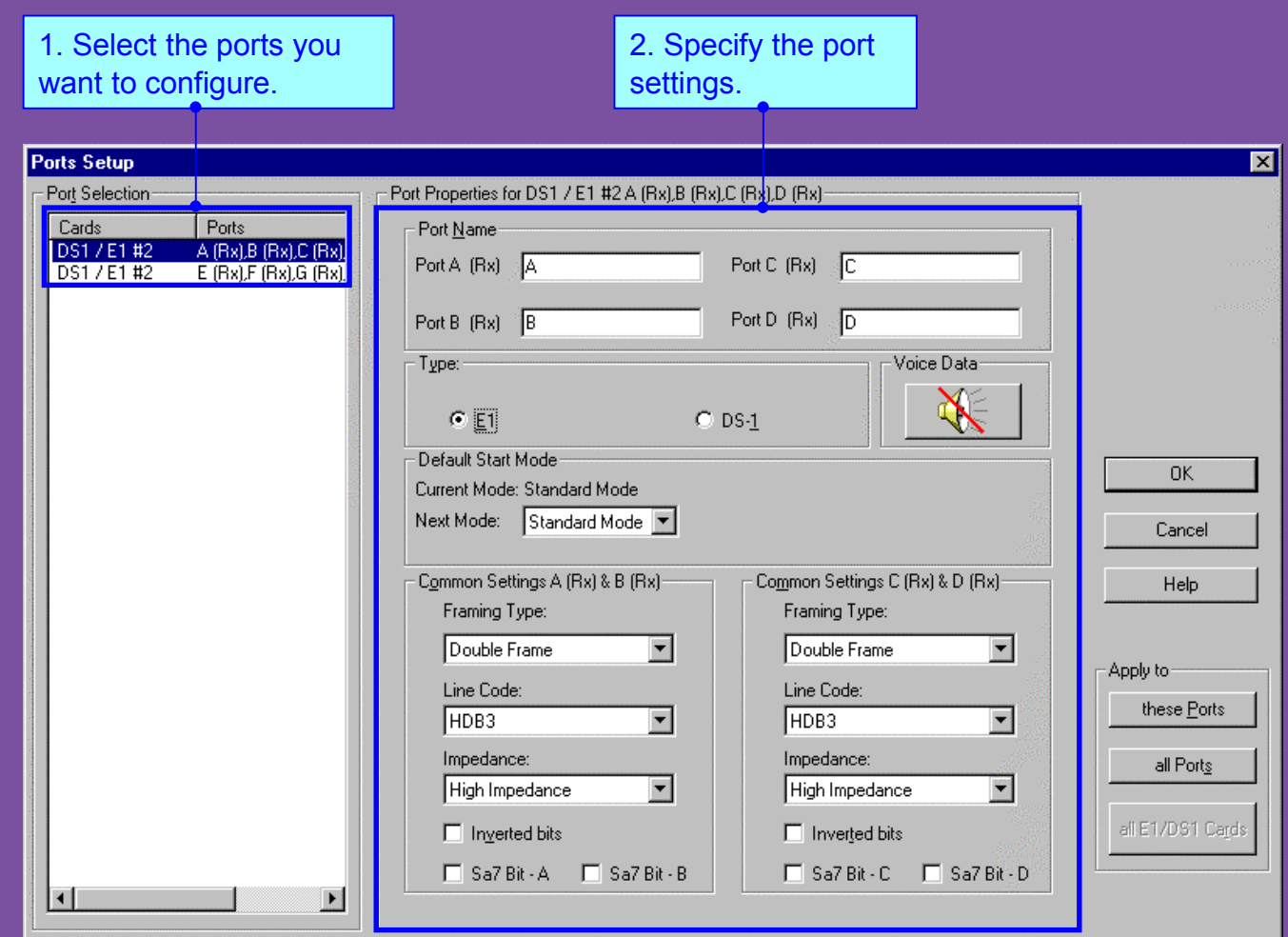

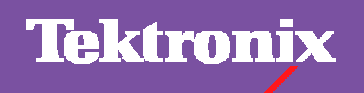

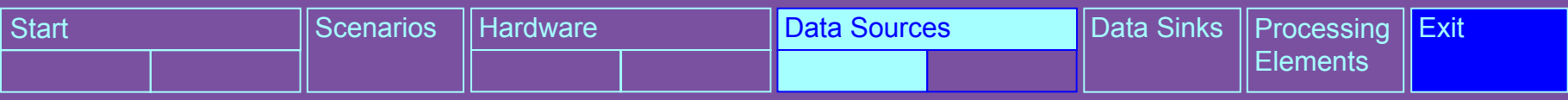

**Configure Data Sources - Select Source:** Configure data sources in the »Measurement Scenarios« pane of the »Data Flow Window«. You need to set up the logical links from which the data will be evaluated.

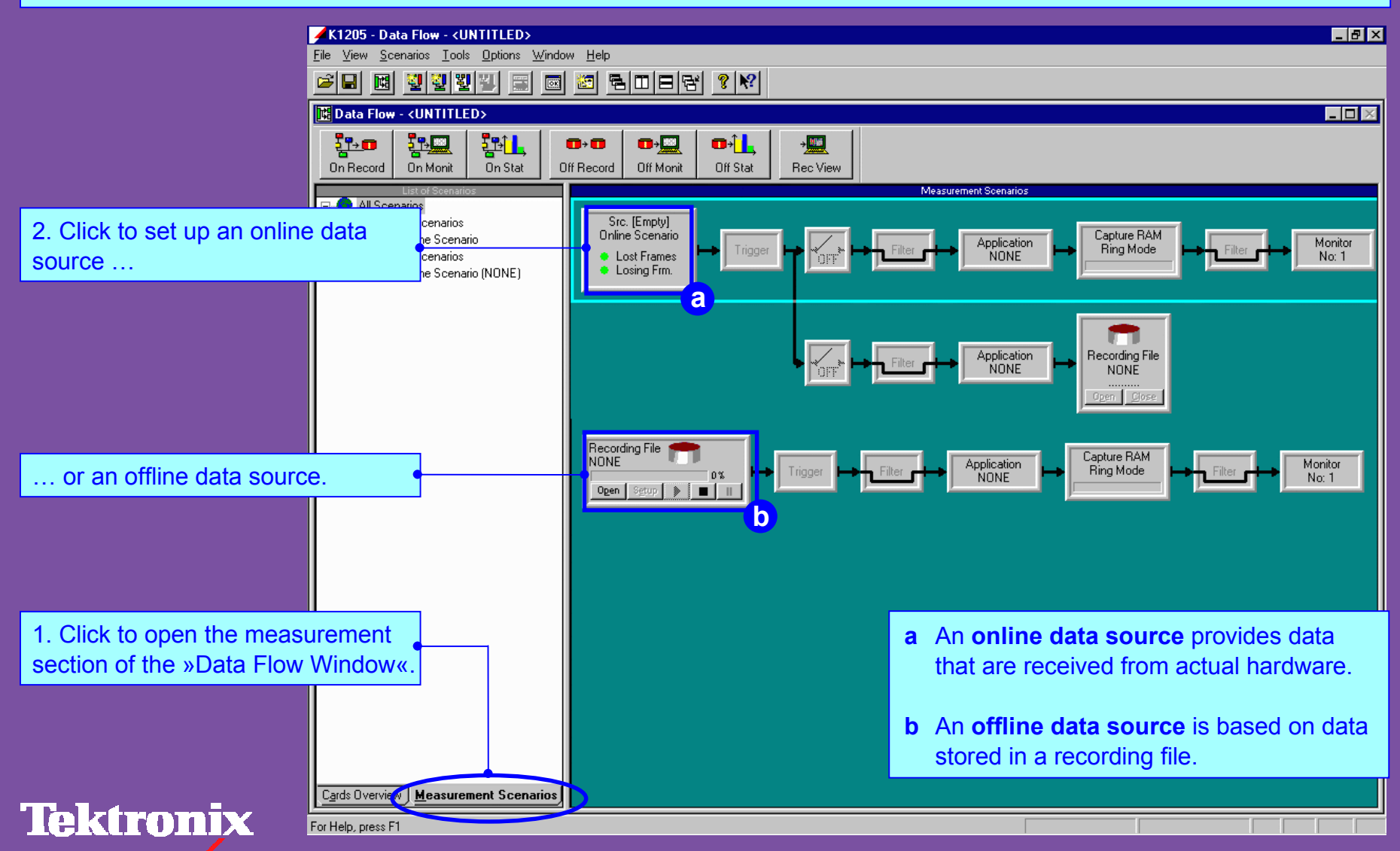

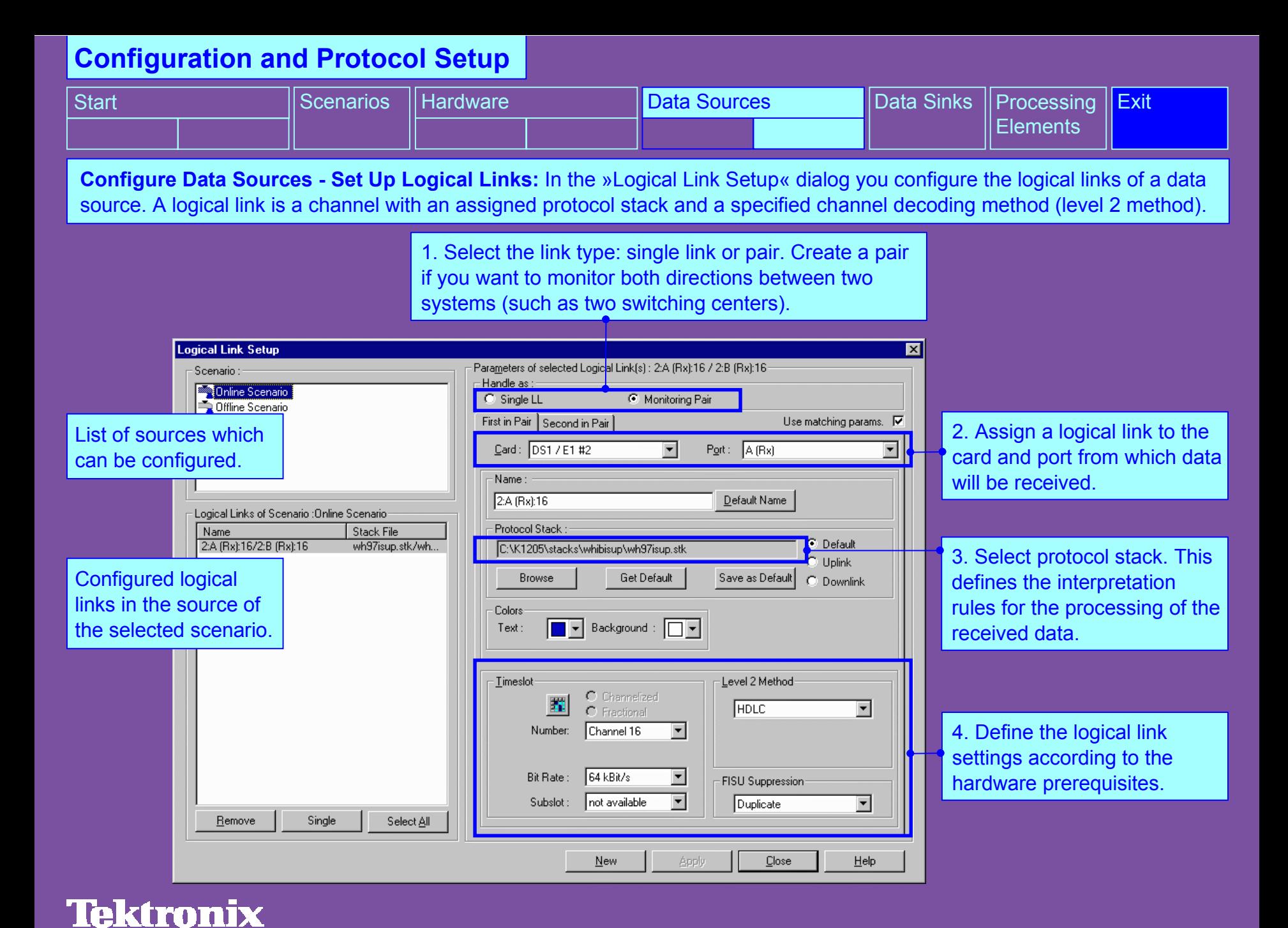

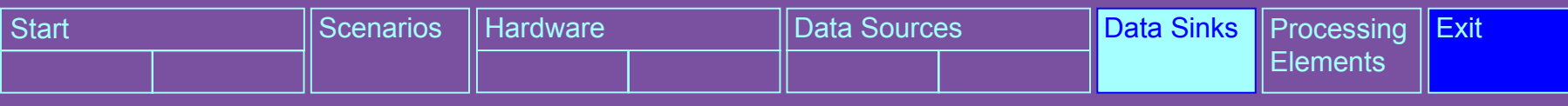

**Configure Data Sinks:** A data sink defines the output of the received data. It is symbolized by the last box of a pipeline branch. This example shows all possible output devices for an online measurement. The received data of this source can be: **<sup>a</sup>** Recorded **b** Viewed in the Monitor Window **c** Evaluated statistically

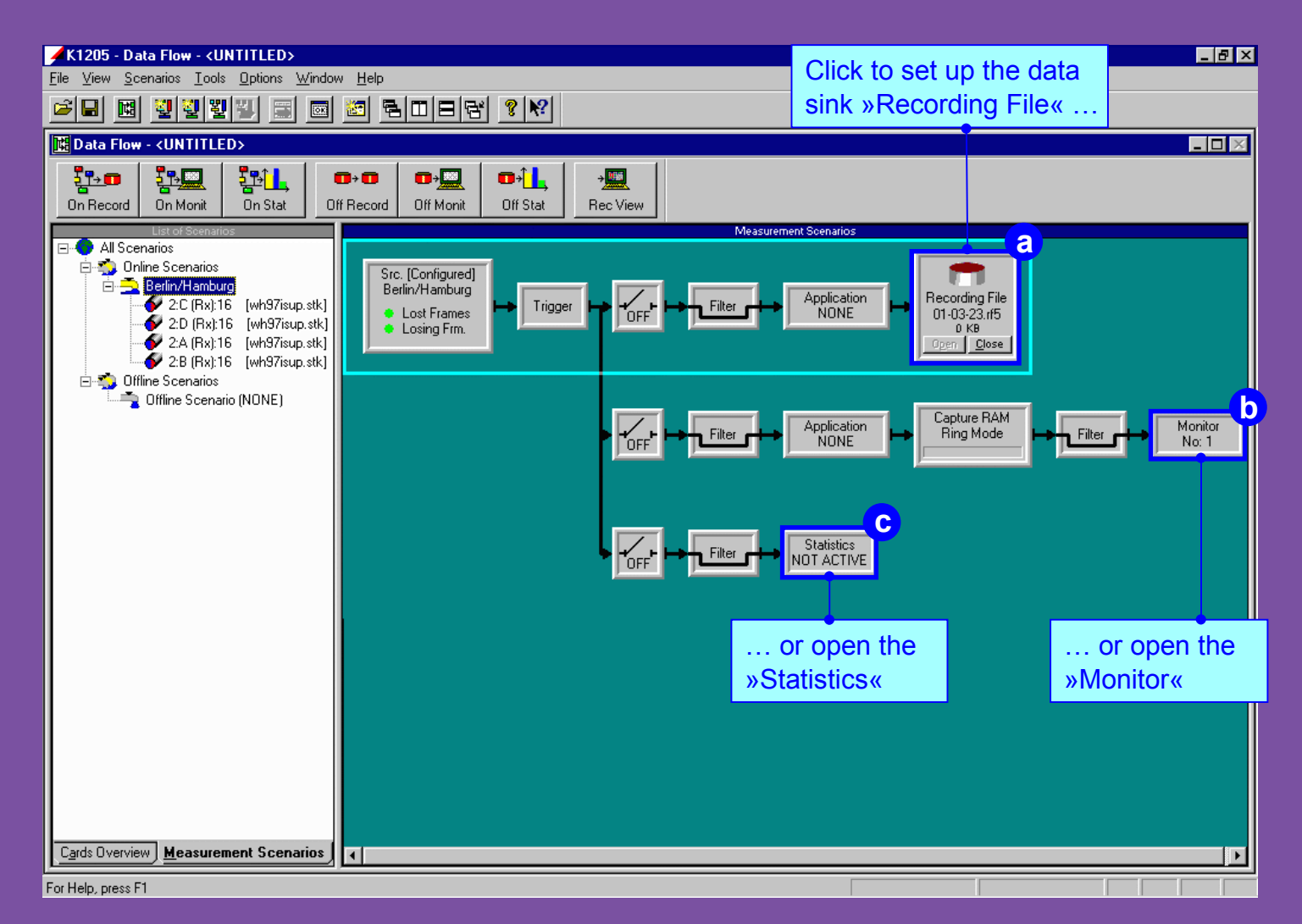

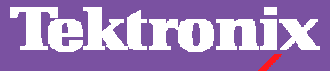

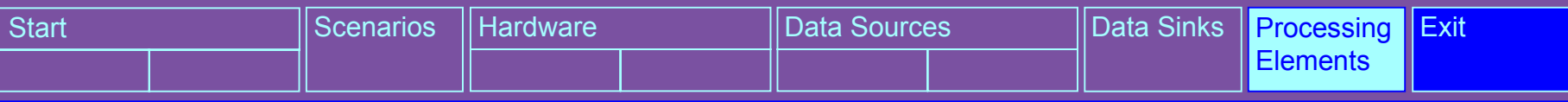

**Configure Processing Elements:** Each pipeline contains all of the modules necessary to process a measurement. These modules are called processing elements.

By configuring the processing elements, you define your individual criteria for receiving and evaluating data.

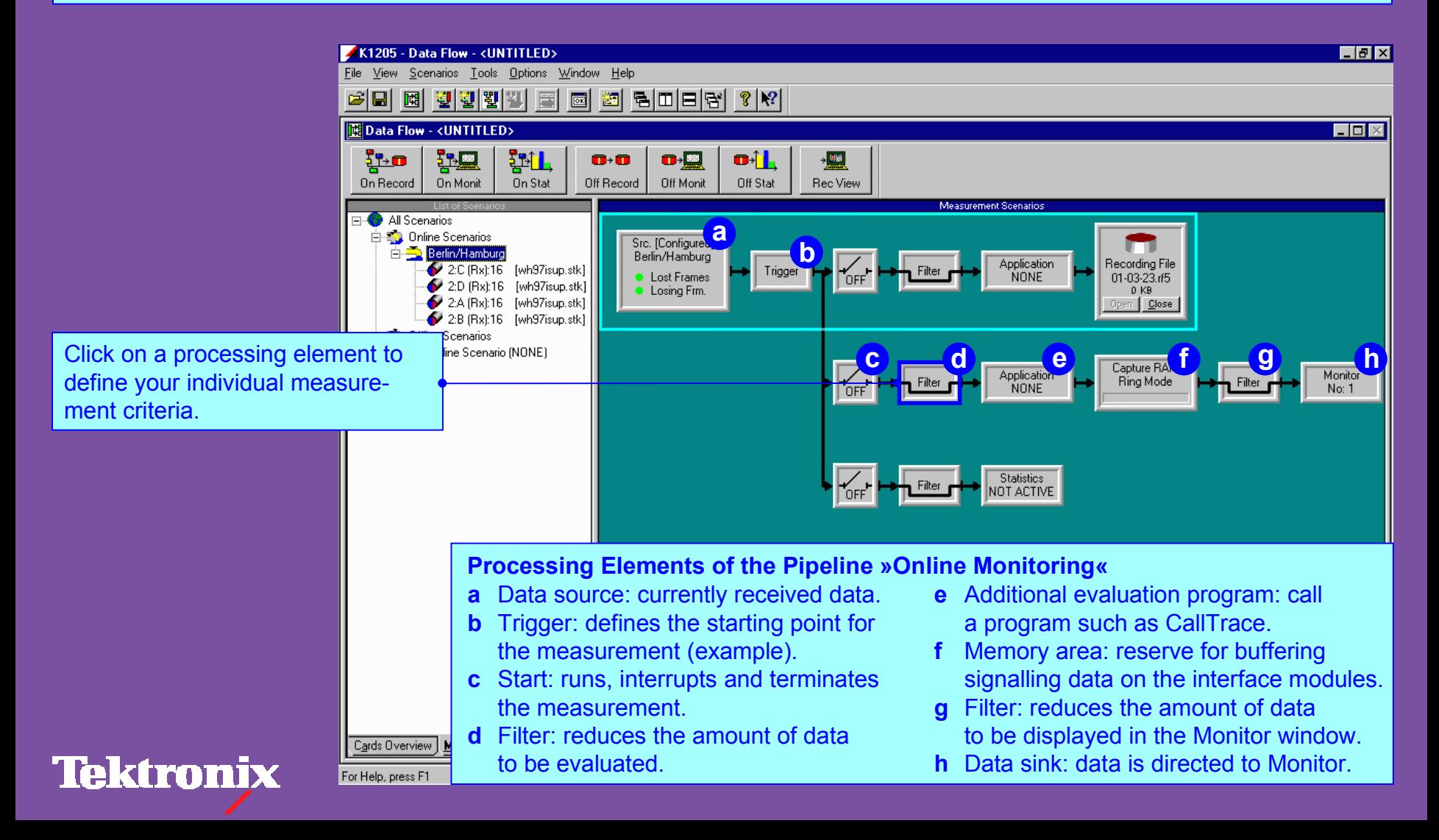

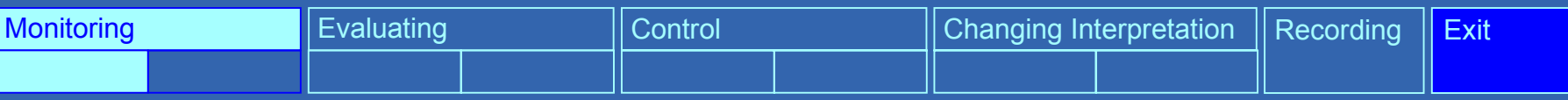

**Starting Measurements:** Following configuration, start the measurement by activating the pipeline. If a measurement is running, the corresponding pipeline branch is highlighted, as shown in the example below. In the »Monitor Window« you can view the protocol data flow during a measurement. In addition, you can use other evaluation tools to interpret data (filters, applications, or statistics).

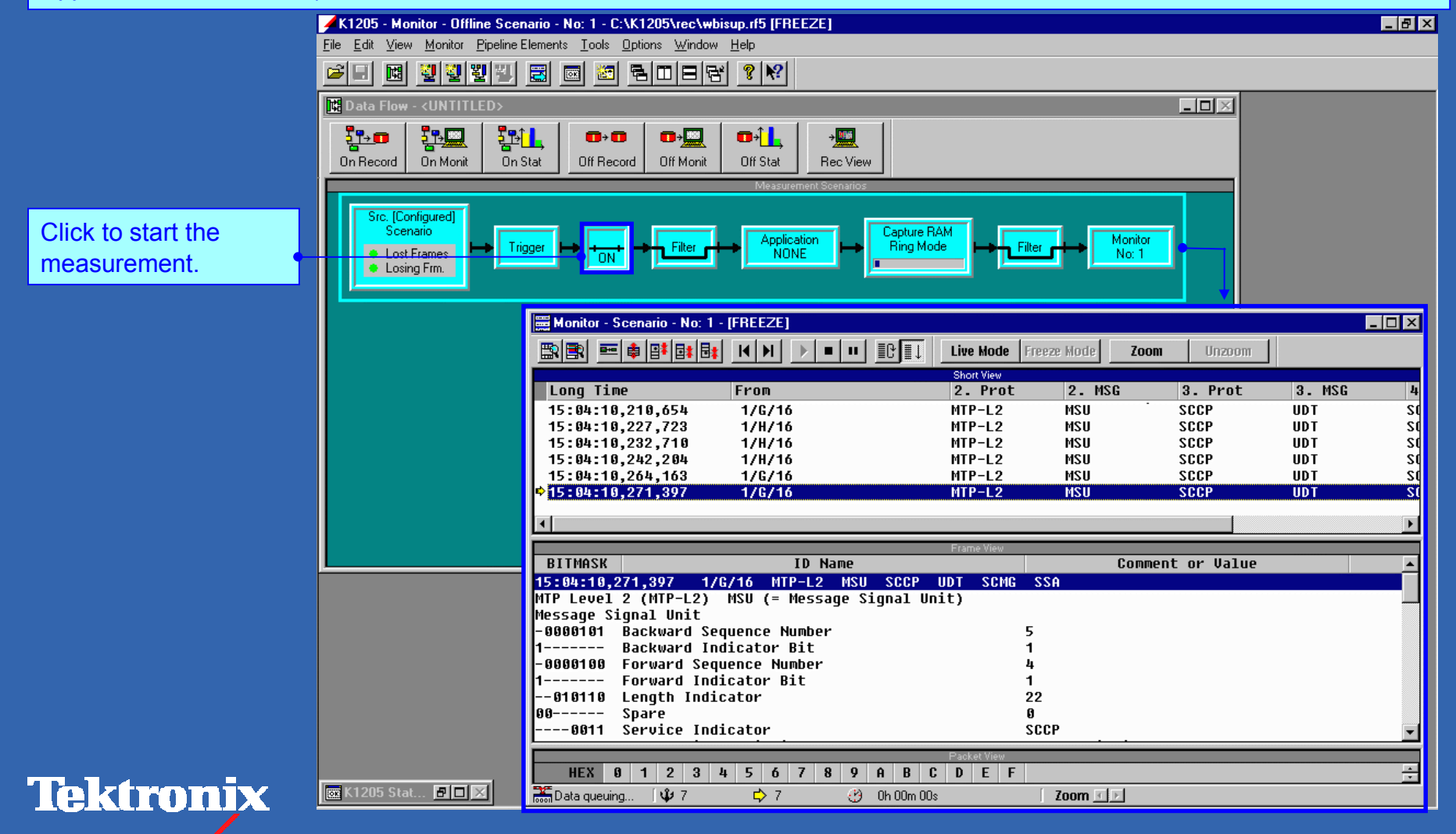

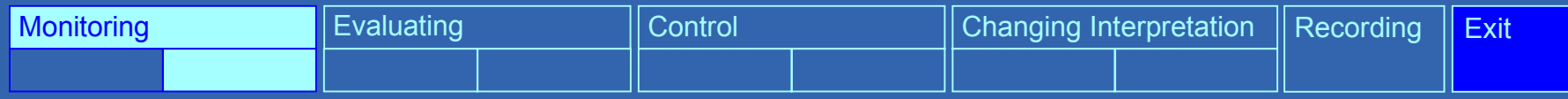

**Evaluate Data in the Monitor Window:** Use the monitor control to fit the incoming data to your measurement task.

#### Click to view data in the Monitor

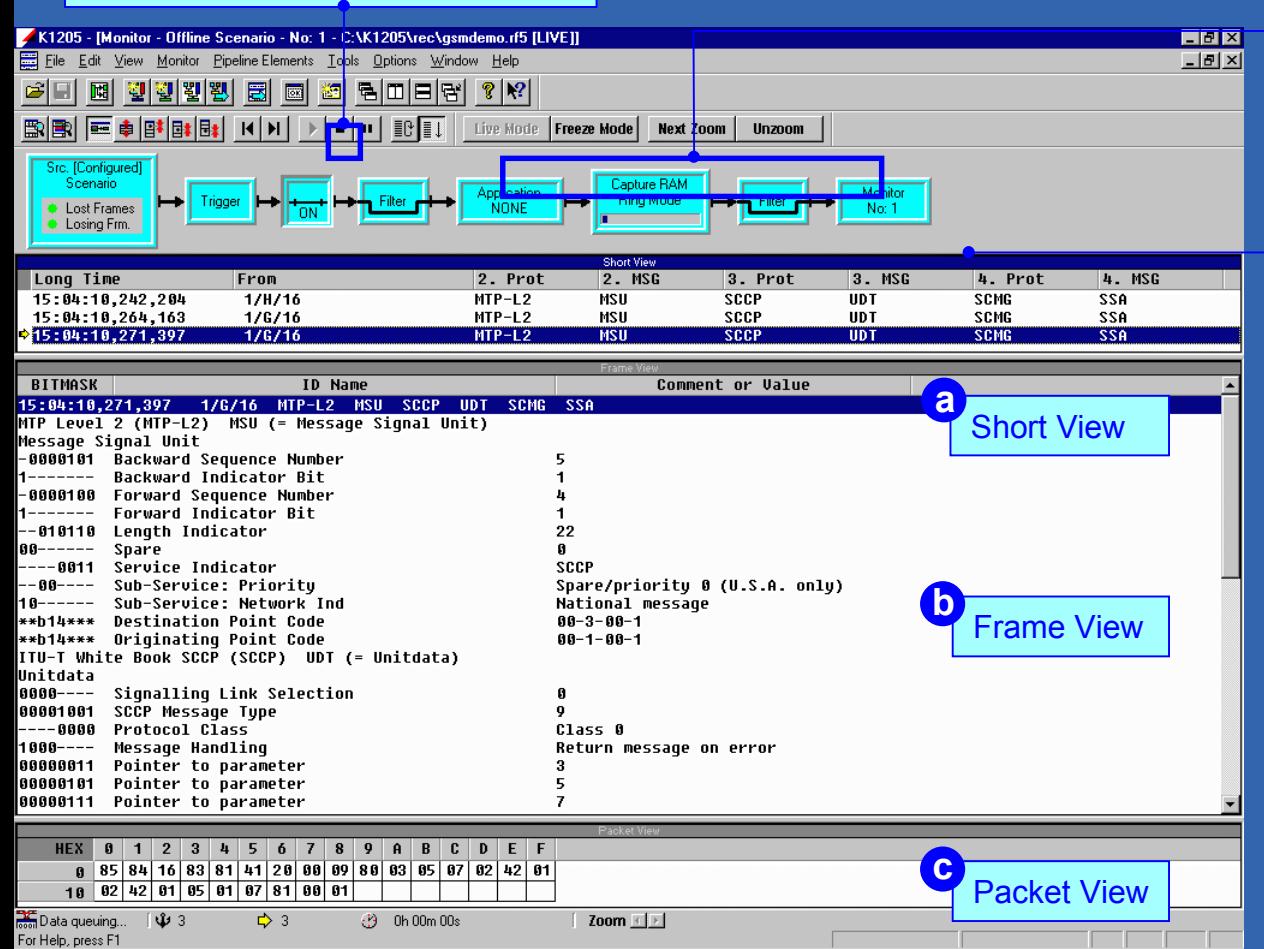

You can view data simultaneously as it is received (LIVE) or freeze the display (FREEZE) for further processing. Using the ZOOM function, you can display all messages for a single connection.

Identifies the pipeline that evaluated the data.

The Monitor window display the data at different resolution levels:

- **a** »Short View« lists the data packets (frames) in short form.
- **b** »Frame View« decodes the protocol parameters of the frame selected in short view.
- **c** »Packet View« displays the values of a parameter selected in frame view.

The monitor status bar displays abbreviated information on selectedframes.

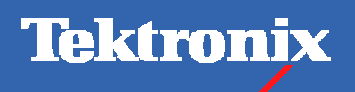

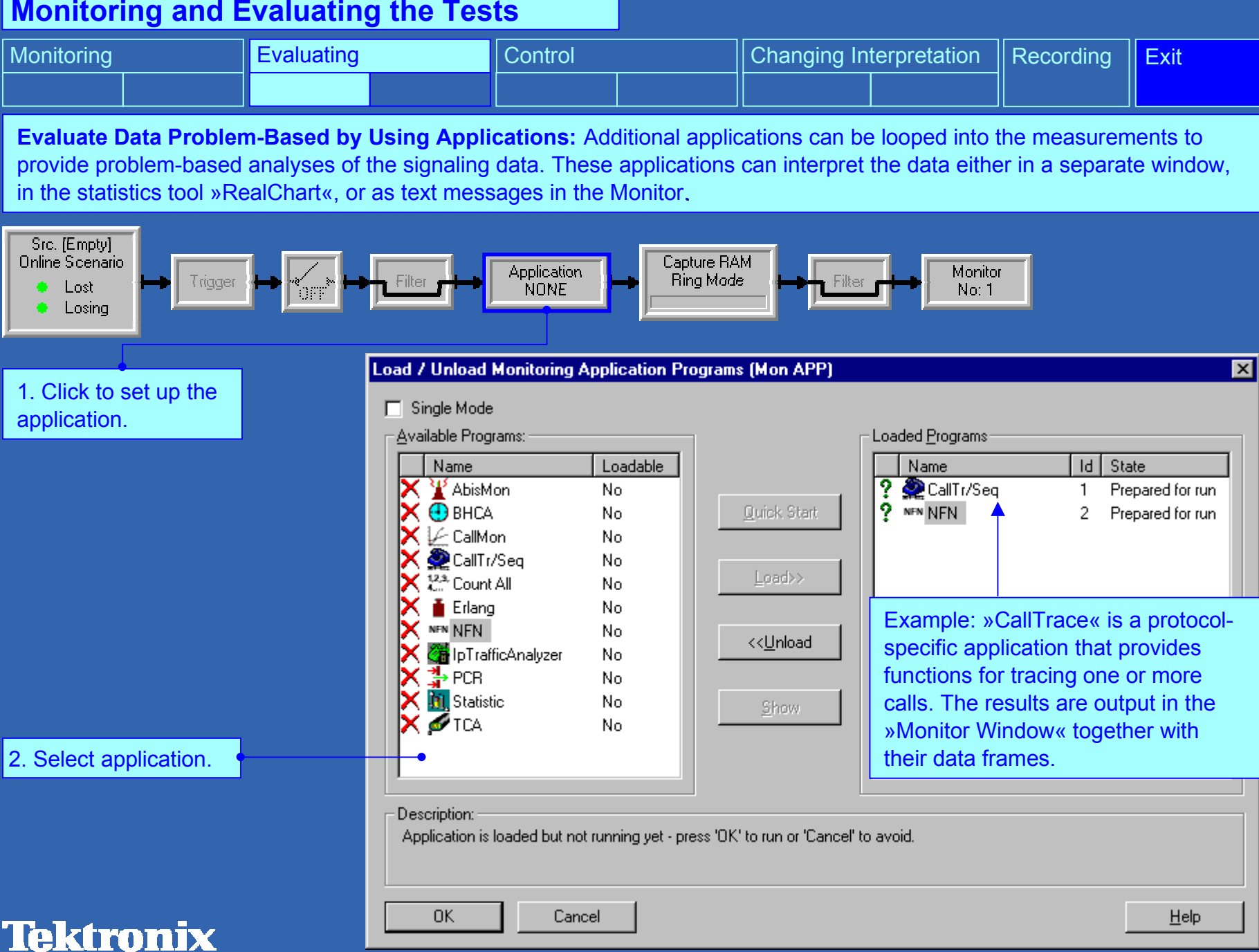

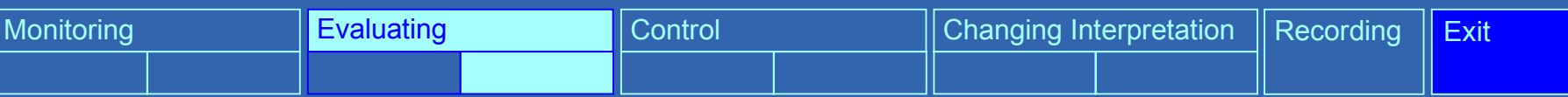

**Evaluate Data Statistically by Using the Statistics and RealChart:** The »Statistics« window allows to evaluate and graphically display received data in real time. The separate program »RealChart« displays this data in various views.

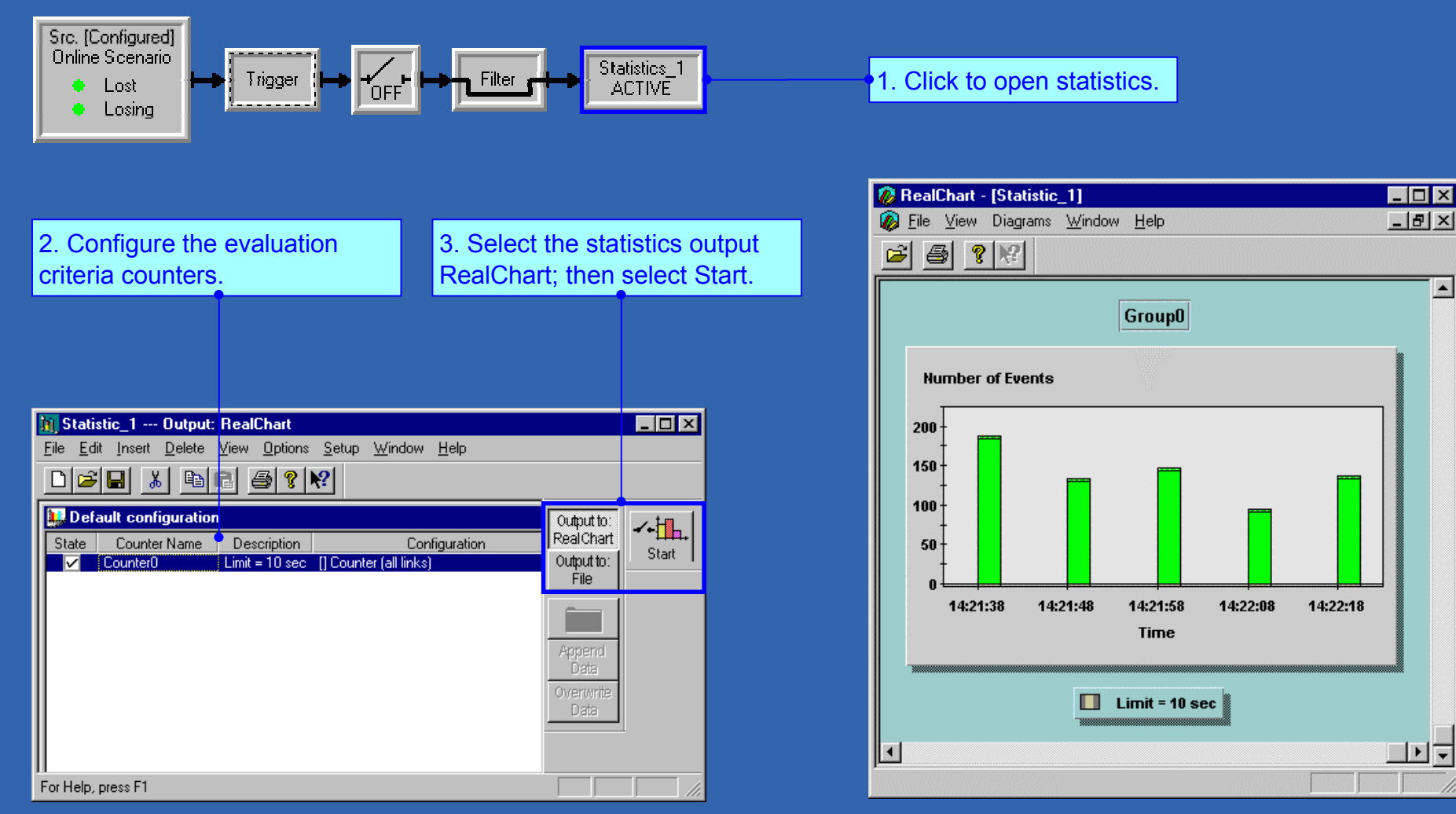

Data displayed in the RealChart window

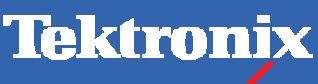

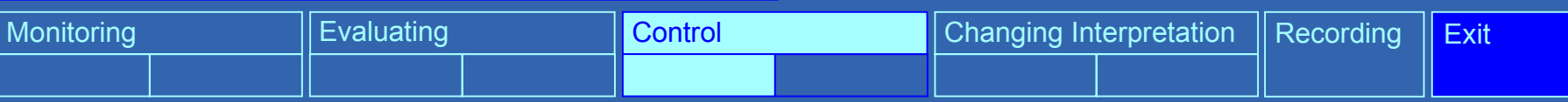

**Control Measurement by Using Triggers:** With the help of triggers, you can control the measurement processes. A trigger links an event (a trigger condition) with a predefined action. As soon as the event occurs (the trigger condition is fulfilled), the action is carried out.

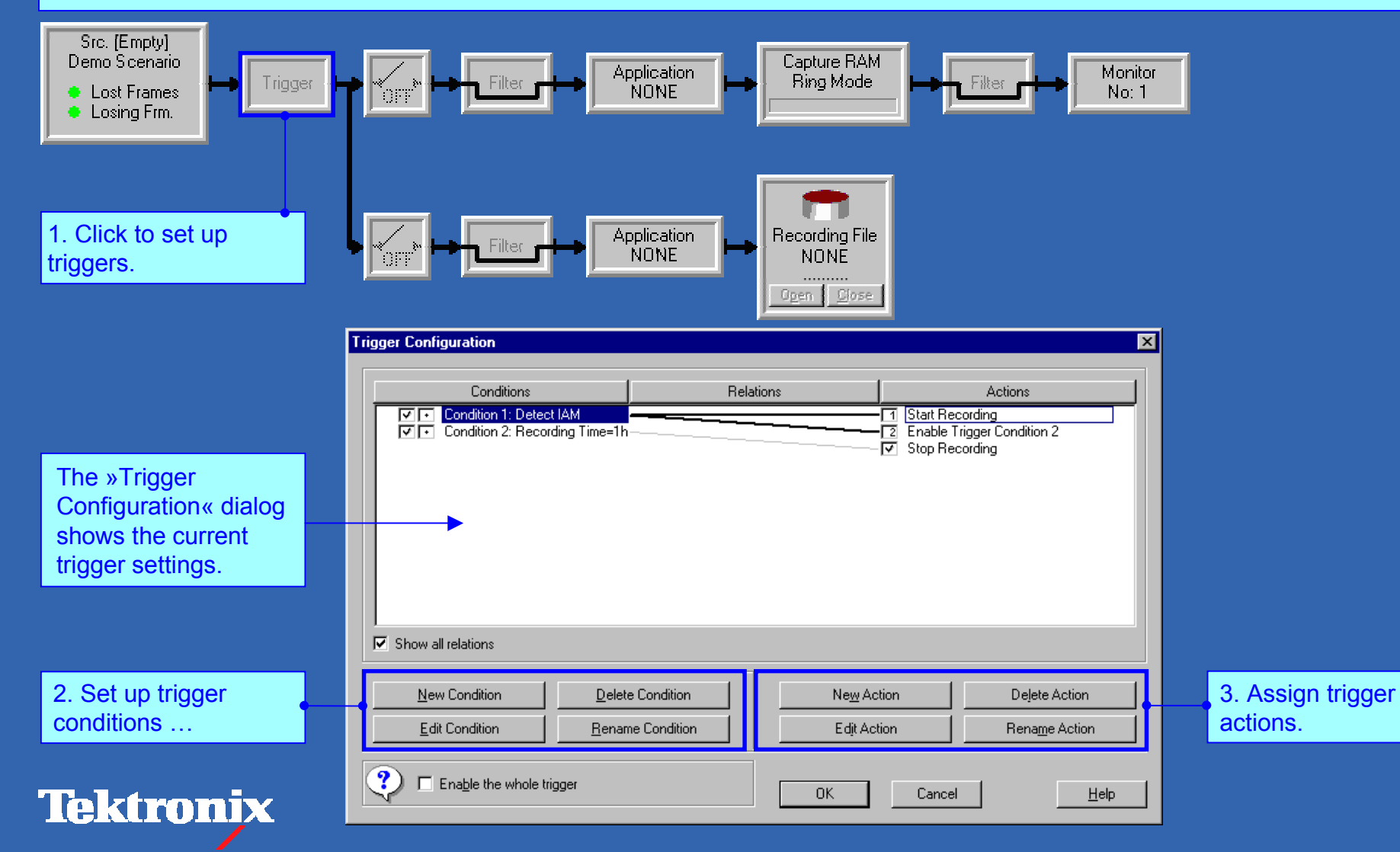

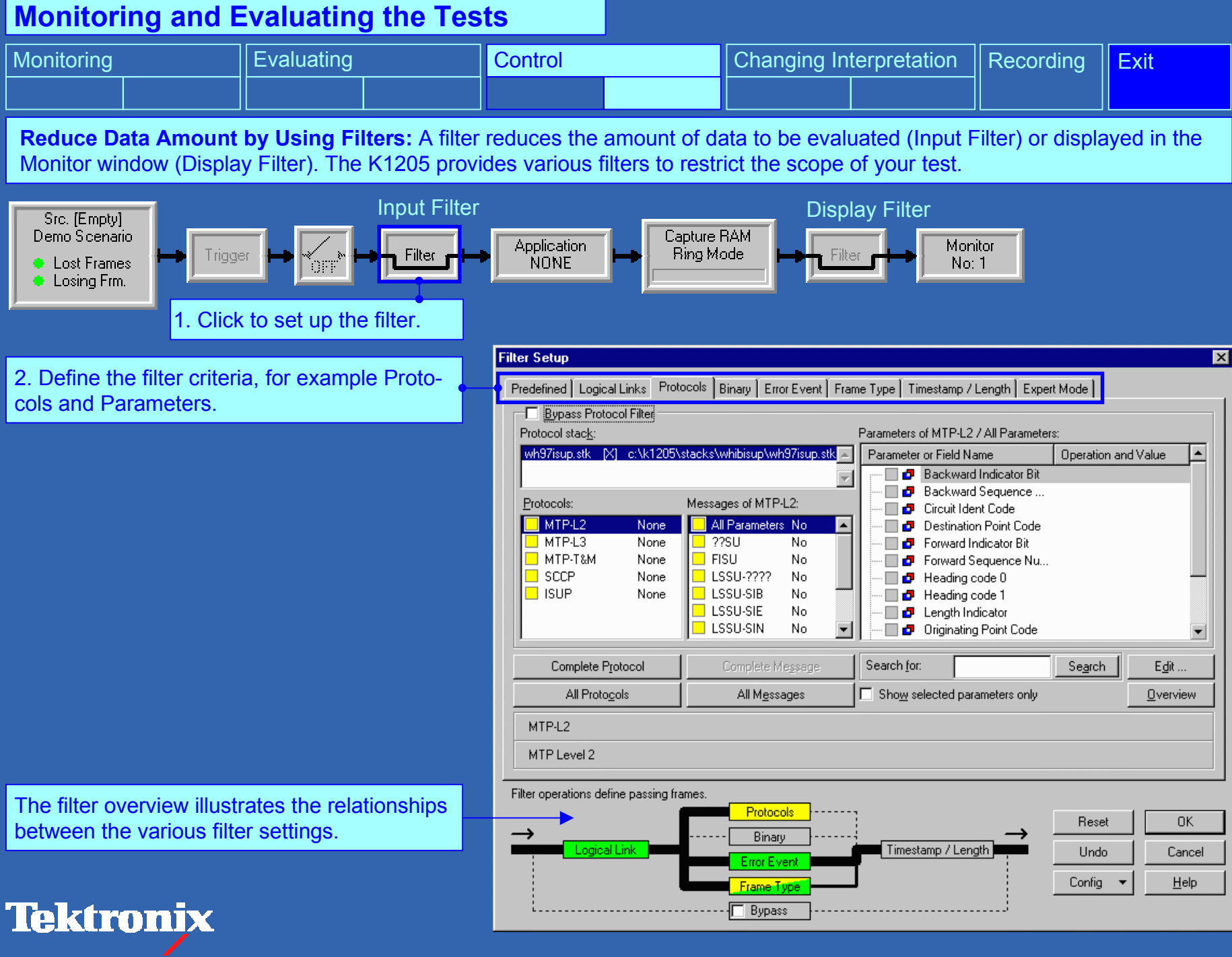

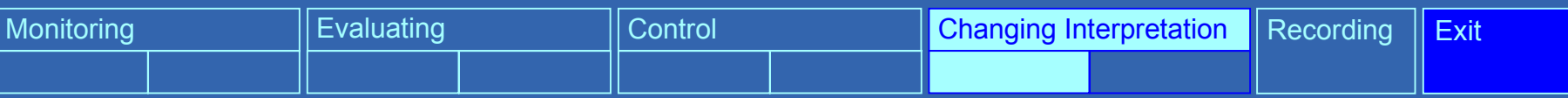

**Determine Interpretation Rules by Assigning Protocol Stacks:** When configuring sources, you assign protocol stacks and determine the interpretation rules for the measurement. The K1205 provides a number of predefined protocol stacks for various networks measuring. If necessary, you can change the existing stacks or build new ones using the »Protocol Stack Editor«.

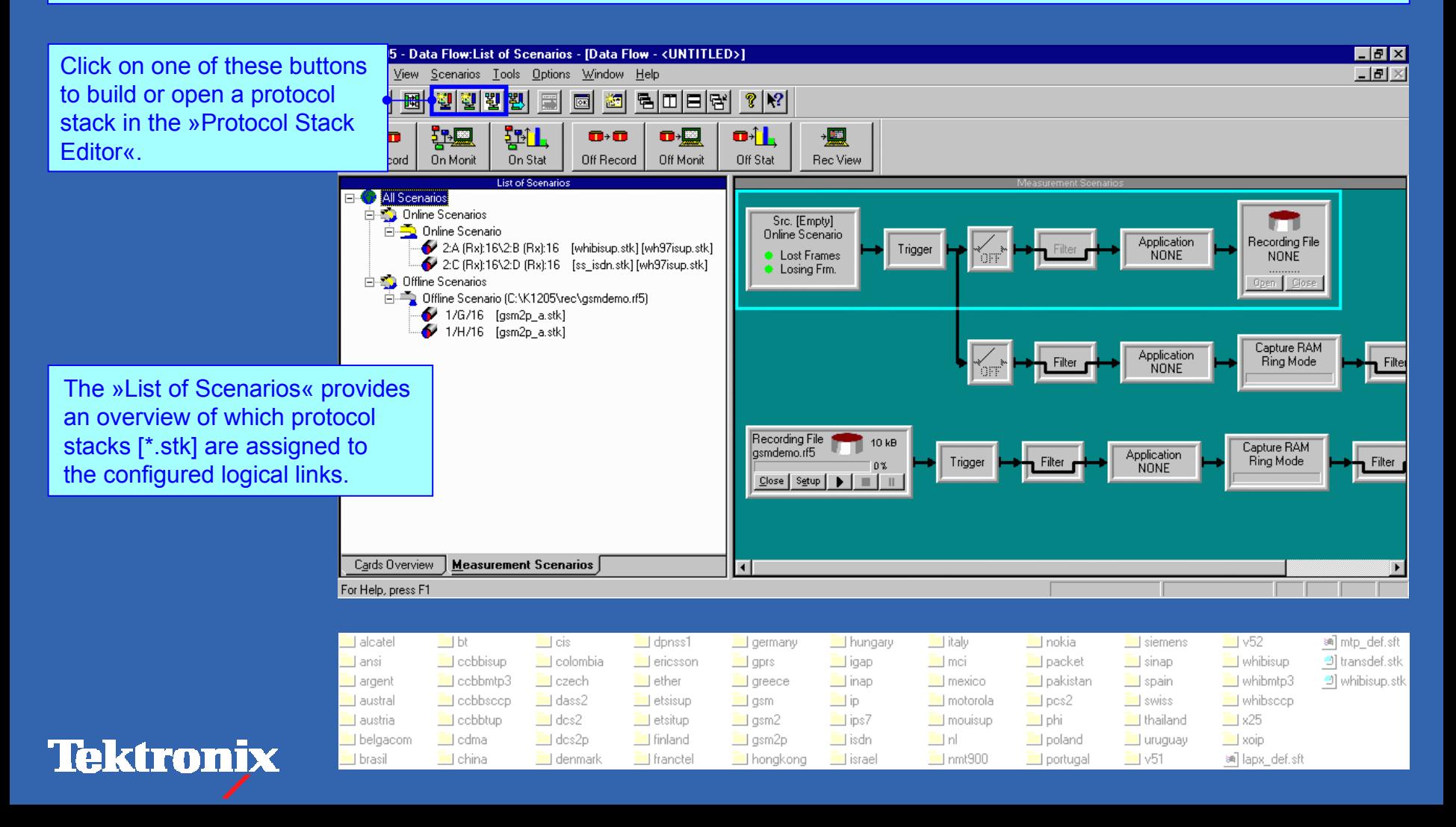

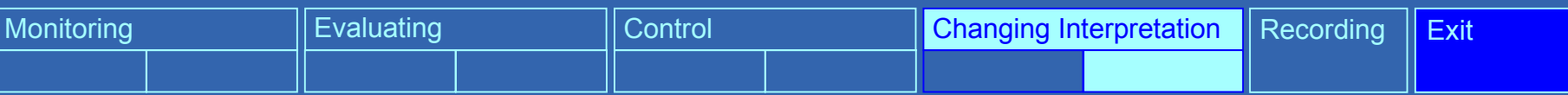

**Edit Protocol Stacks in the Protocol Stack Editor:** During a measurement, it may be necessary to change an assigned stack, if the decoded data in the Monitor window does not contain test-related information.

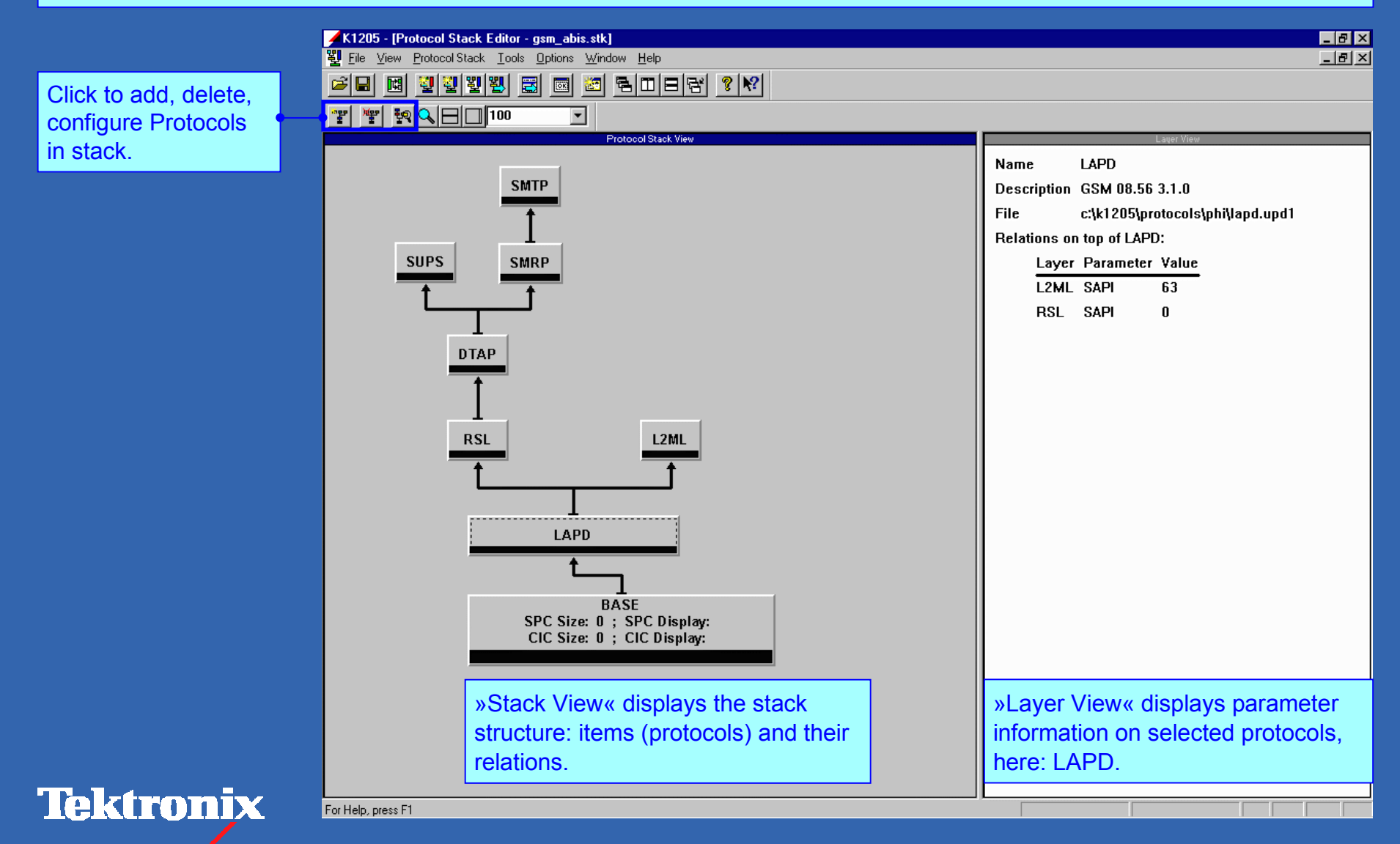

![](_page_18_Figure_0.jpeg)

![](_page_18_Figure_1.jpeg)

![](_page_18_Picture_2.jpeg)

![](_page_19_Picture_0.jpeg)

Copyright © Tektronix, Inc.

You find additional information in …

![](_page_19_Picture_27.jpeg)

![](_page_19_Picture_4.jpeg)